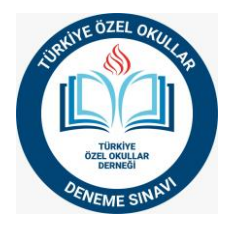

### **SINAV YÜKLEME ve RAPOR ALMA**

Yükleme yapmak için <https://yayin.tozok.org.tr/> adresine gidiniz. Sitede aşağıdaki adımları izleyerek yükleme işlemini yapınız.

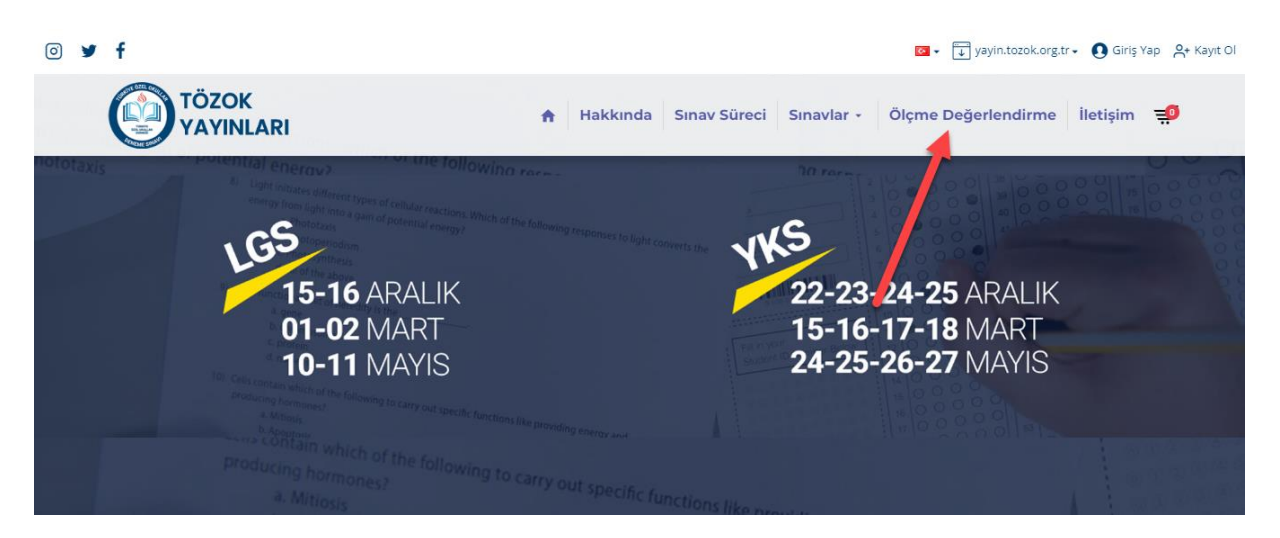

Yukarıdaki görselde görmüş olduğunuz Ölçme Değerlendirme kısmına tıklayınız.

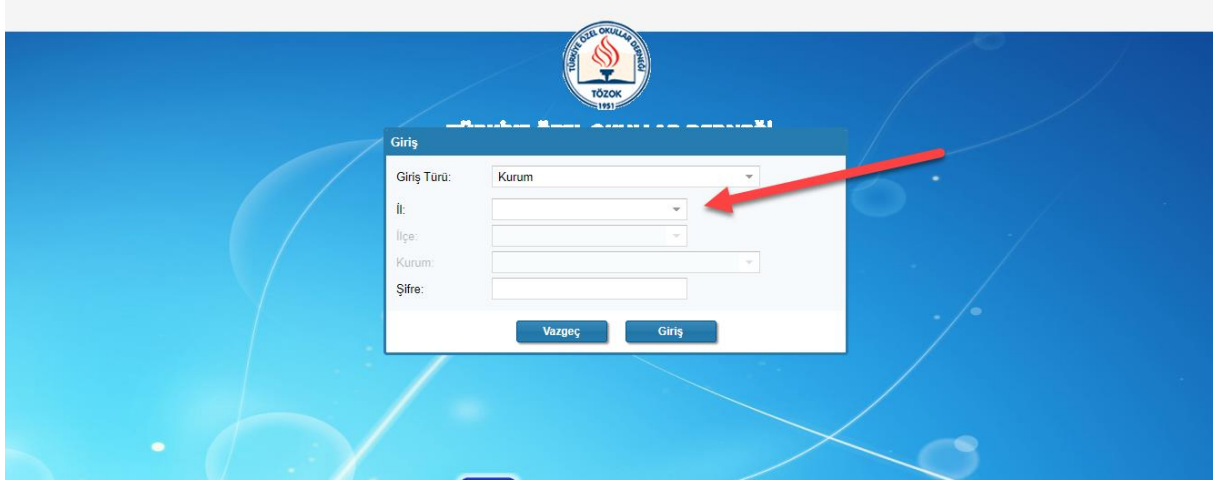

Kurumuzla ilgili alanları doldurunuz. İl, İlçe, Kurum bölümlerini seçtikten sonra şifrenizi girerek sistemde oturum açınız.

Şifresini bilmeyen kurumlarımızın [bilgiislem@tozok.org.tr](mailto:bilgiislem@tozok.org.tr) mail adresine şifre taleplerini iletmeleri gerekmektedir.

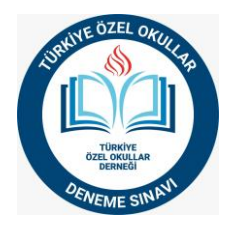

### Sistem açıldığında aşağıdaki ekranı göreceksiniz

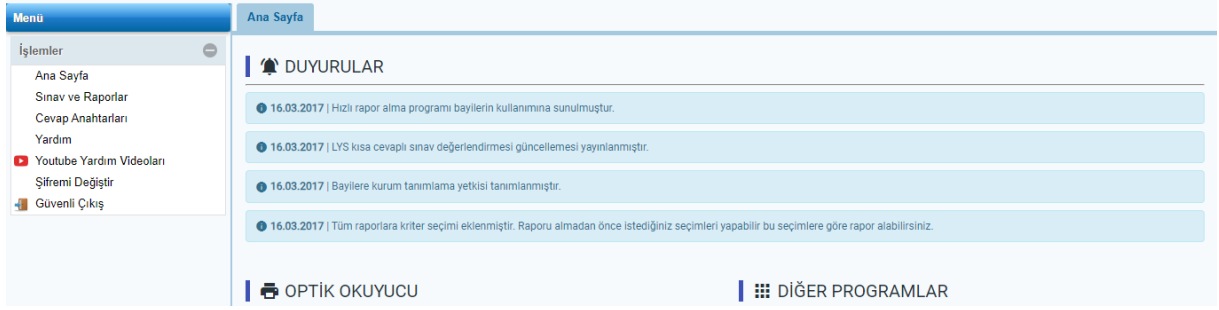

Ekranda Sınav ve Raporlar sekmesini tıklayın.

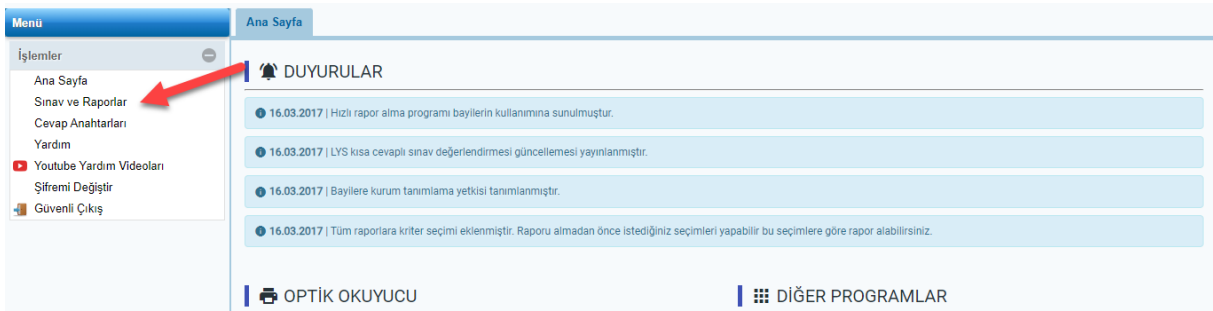

İlgili bölümden sınav tipini seçiniz.

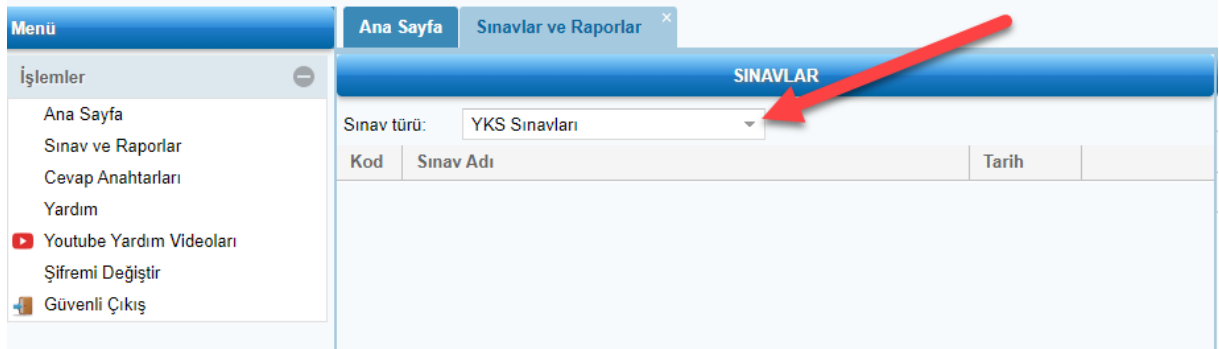

Öğrencilerinizin girmiş olduğu sınavı listeden seçiniz.

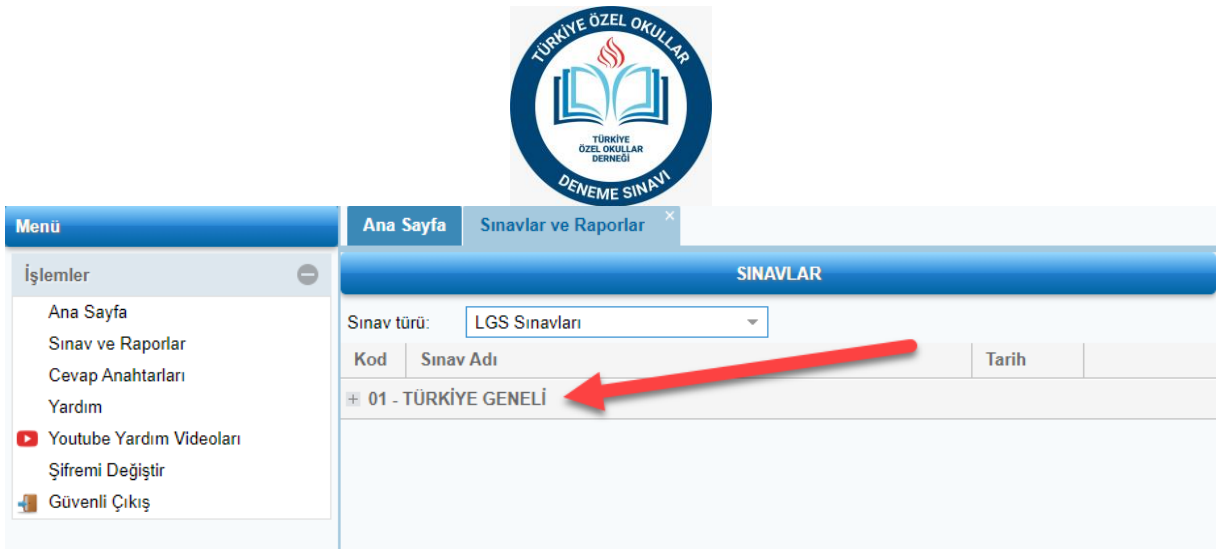

## Seçtikten sonra ilgili sınavı seçiniz.

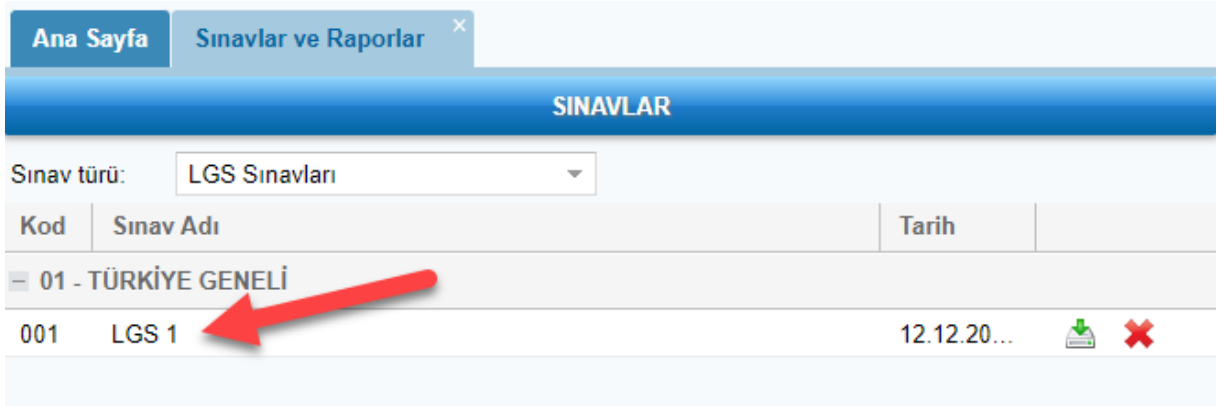

# Sınavı seçtikten sonra Sınav Yükle ve Değerlendir bölümünü seçiniz.

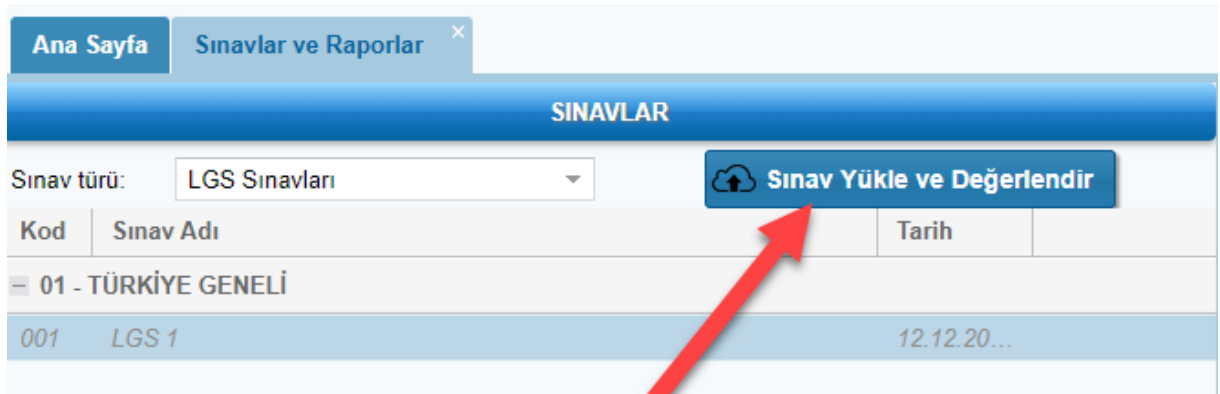

Açılan ekrandan Txt Dosyası seç bölümünü tıklayın.

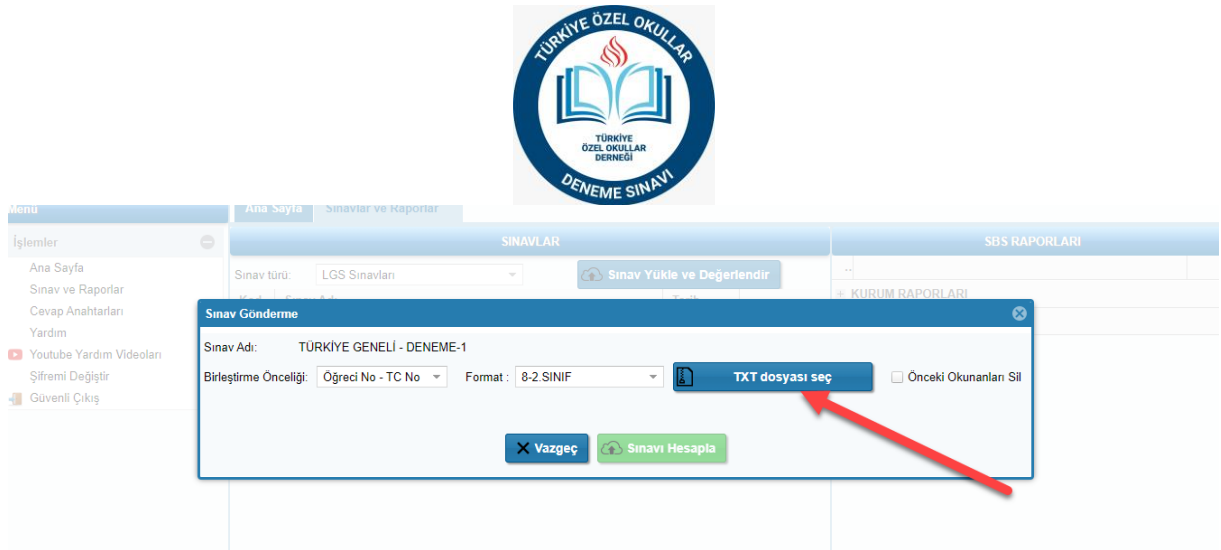

Sınav ile ilgili optik okuyucunuzdan almış olduğunuz txt dosyasını seçiniz.

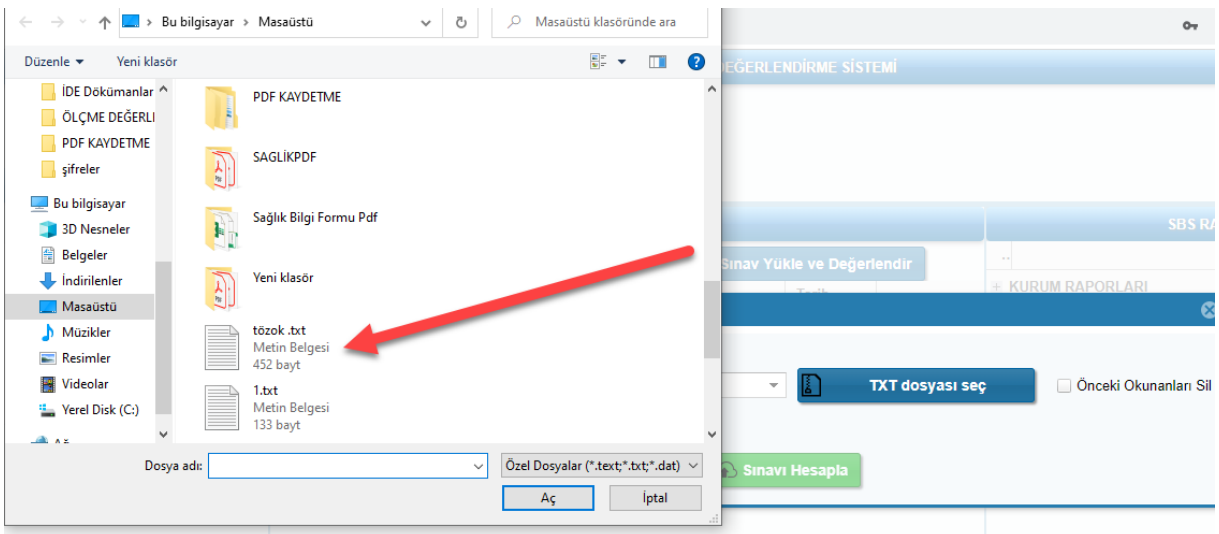

Txt dosyasını seçtiğinizde Sınavı Hesapla butonu aktif hale gelecektir. Sınavı Hesapla butonuna tıklayın.

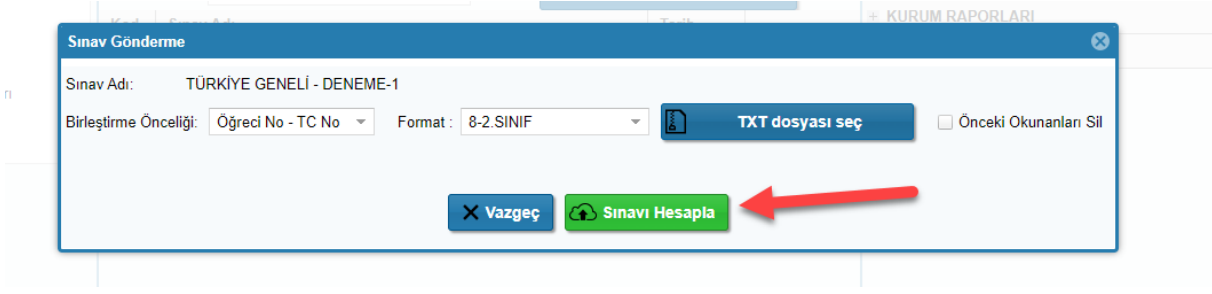

Ekrana çıkacak uyarıda Evet kısmına tıklayın.

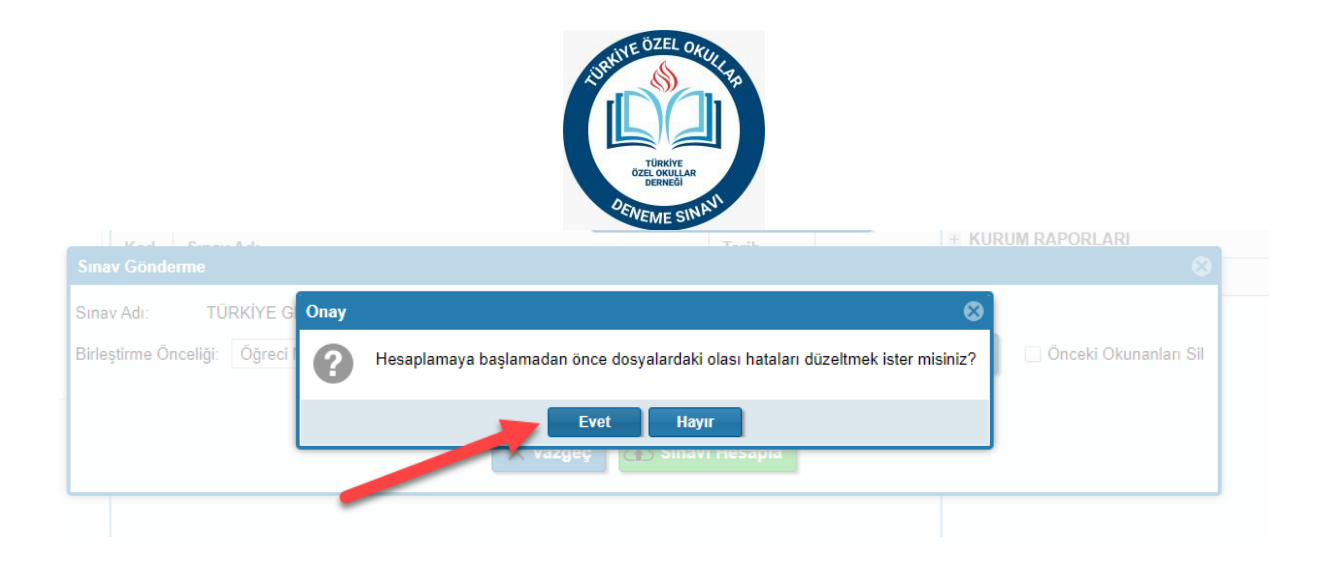

Sınav başarılı bir şekilde sisteme yüklendiğinde Değerlendirmeye Başla butonuna basın.

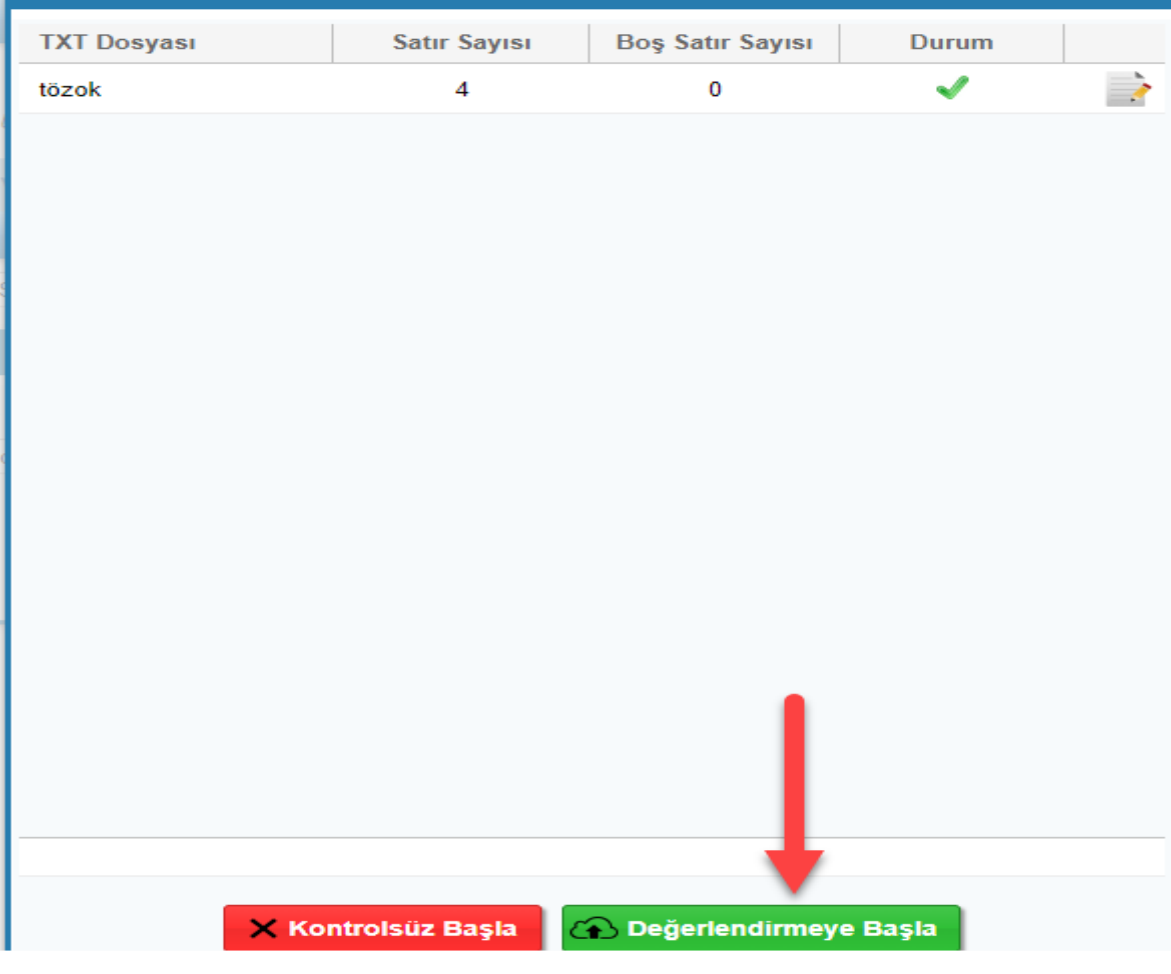

Yükleme işlemi tamamlanmıştır.

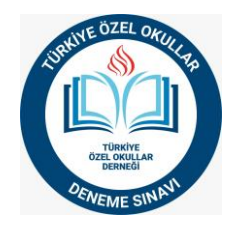

#### **RAPOR ALMA**

Sınav yüklemesini tamamladıktan sonra aşağıdaki işlemleri yaparak kurum raporlarınızı alabilirsiniz.

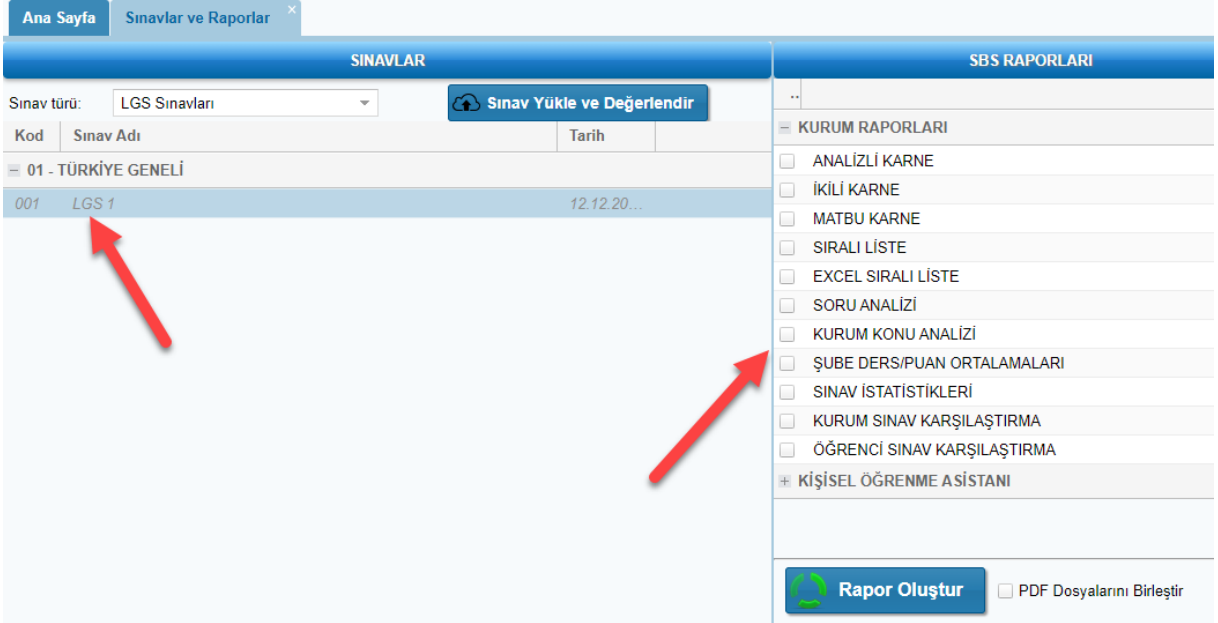

Görseldeki gibi LGS-1 sınavı seçildikten sonra kurum raporları tıklayınız.

Ekranın sağ tarafından istemiş olduğunuz rapor türünü seçiniz.

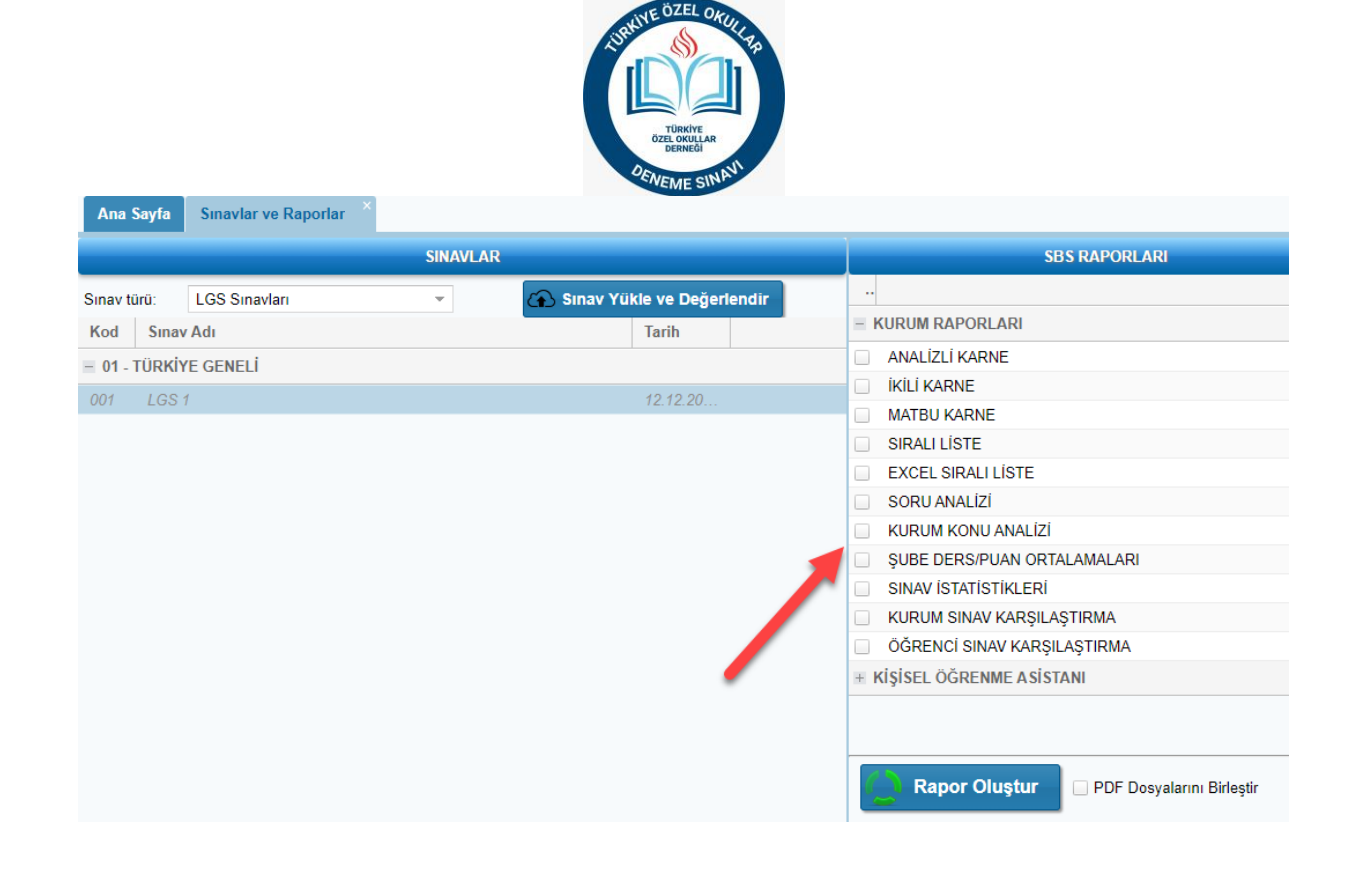

Rapor seçildikten sonra aşağıda bulunan rapor oluştur butonuna tıklayınız.

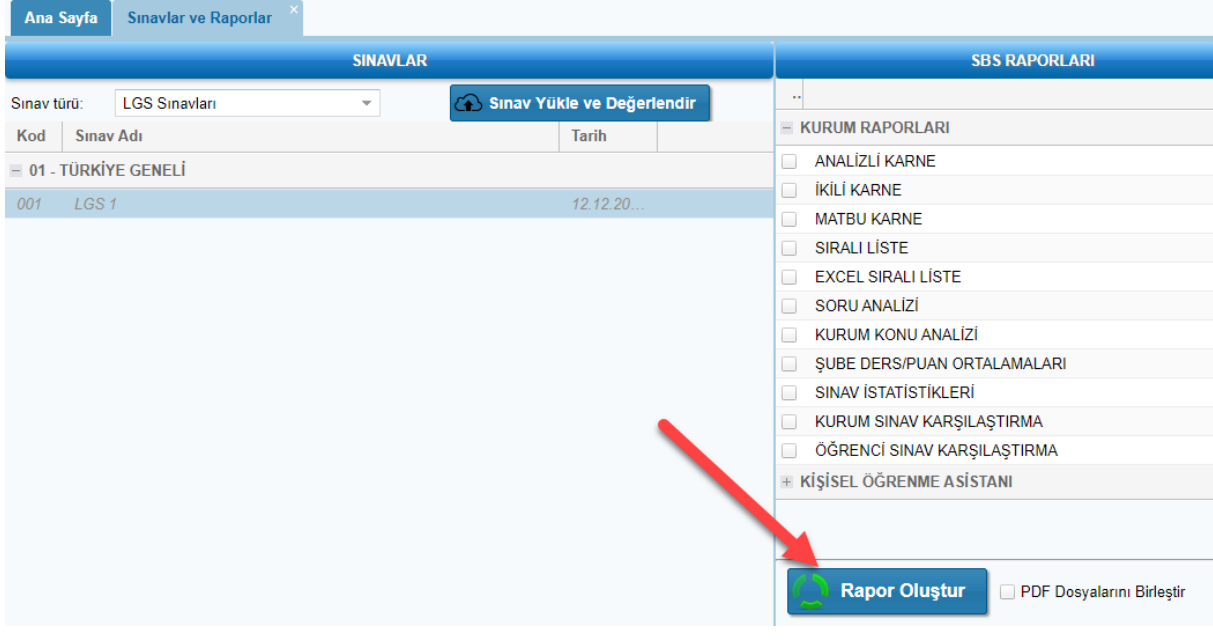

Seçmiş olduğunuz rapor türüne göre

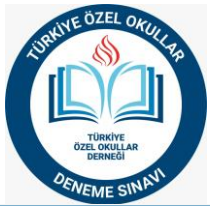

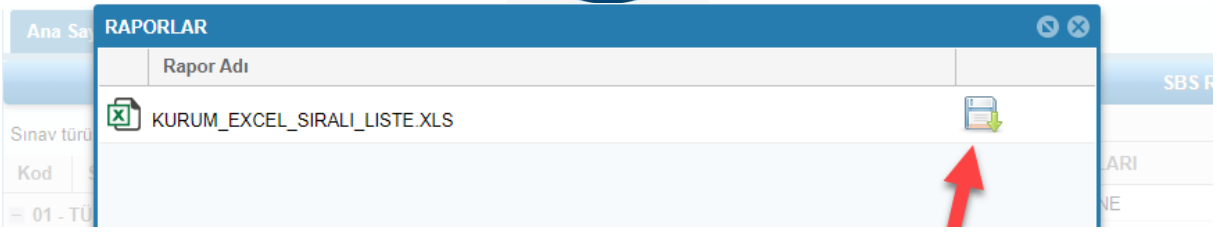

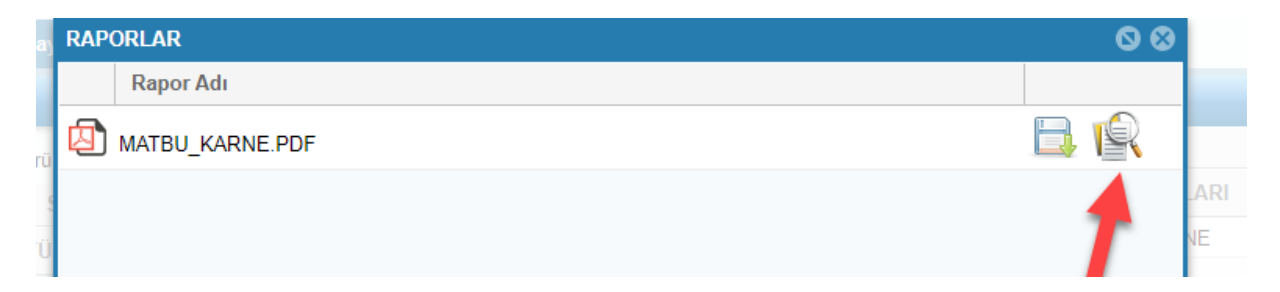

Raporları kaydetme ve ön izleme butonlarını kullanarak raporlarınızı inceleyebilirsiniz.